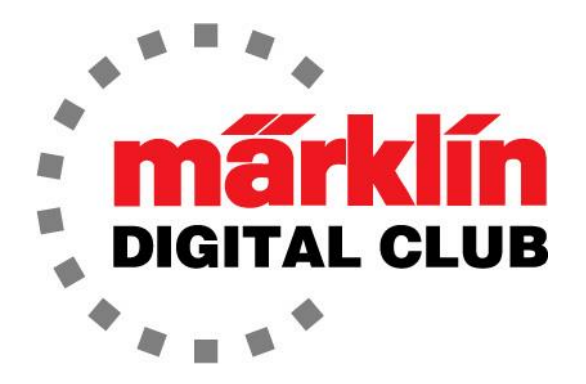

**ニュースレター**

**Vol. 33 – No. 6 11~12月 2021**

**デジタルコンサルタント**

**Curtis Jeung Rick Sinclair** 

**最新ソフトバージョン Central Station 3 Version – 2.3.1 (8) Central Station 2 Version – 4.2.13 (14) Mobile Station 2 Version – 3.121**

今、私たちは新たなホリデーシーズンの真っ只中にいます。 昨年と同じように、 2022年 にはもっと明るくなり、もっと多くのショーに参加したり、愛好家に会ったりできるよう になることを願っています。

「ファンクションマッピング」についていくつか質問があったので、最初の記事で基本を 説明することにしました。 2番目の記事は、Cレールの長さとジオメトリについてです。

## **ファンクションマッピング**

ファンクションマッピングは、ファンクションボタンの機能の編集を説明するときに使用 される用語です。CS3では、機関車のファンクションを編集、削除、または新たに追加す ることができます。 言葉で説明するのは少し難しいですが、やってみます。

例として、39639/64型機関車を使用します。これは、PCではなくCS3で行われることを 除けば、レトロフィット(後付け)デコーダーのプロジェクトを作成するのとよく似ていま す。 実際、レトロフィットデコーダーのほとんどの設定は、サウンドファイルを除いて CS3で完了できます(このニュースレターでは、その詳細については説明しません)。 私の 意見では、CS3で機関車を編集することの唯一の欠点は、後で問題が発生した場合に備え てプロファイルをバックアップすることで、CS3にプロファイルを保存するよりもPCに保 持する方が簡単なことです。これについては他の人にはあてはまらないかもしれません。

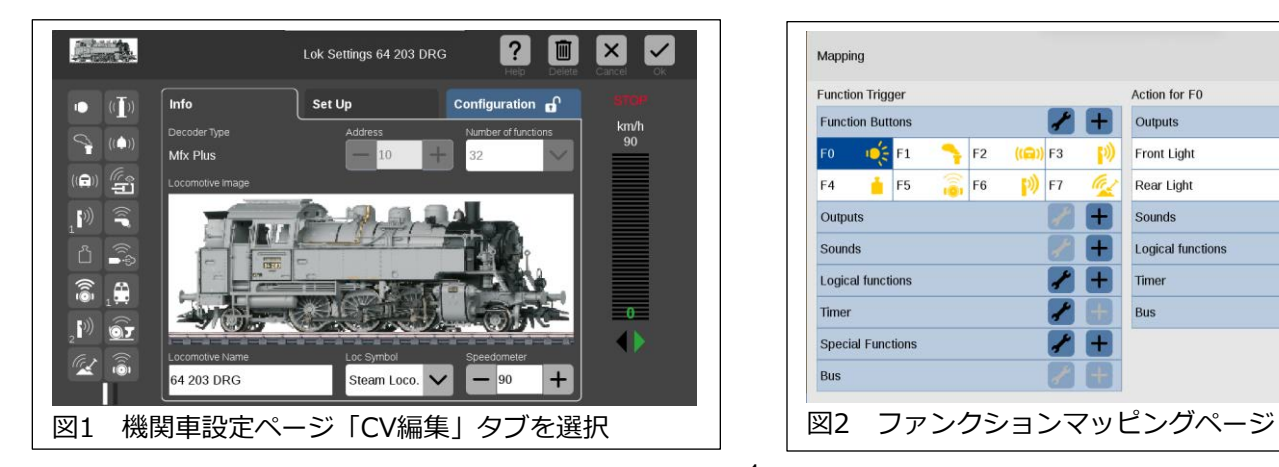

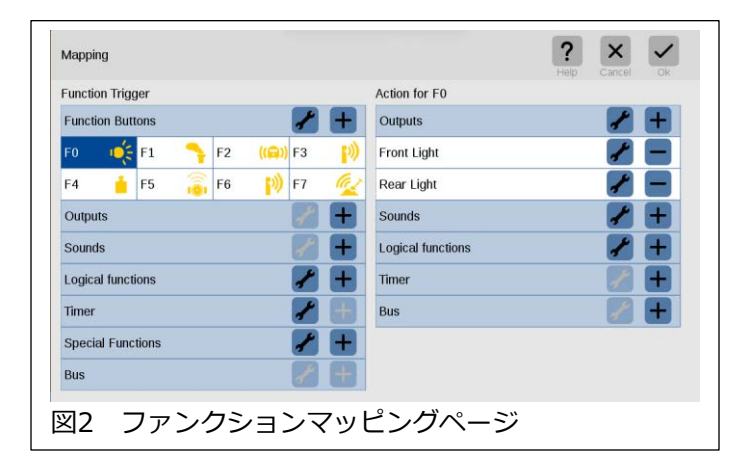

最初にやらなければならないことは、機関車を「編集」することです。 "Lok Settings(機 関車設定)" ページ(図1)に入ると、"Info(情報)" タブが表示されますが、ここで、"Configuration(CV設定)" タブを選択し、CS3にCVを読み取らせます。 この時、もう1つ手順が あります。左側のファンクションアイコンをタッチし、CS3に「ファンクションマッピン グ」ページを表示させます。 ここでマッピングの編集を行います(図2)。

私は、新しい機関車のライトファンクションを フェードインとフェードアウトに変えるのが好 きです。マッピングページ左側の "F0" (ライト) にタッチすると、ページ右側に "Actions for F0(アクションF0)" が表示されます。 通常、フ ロントライトとリアライトは "F0" で制御され ます。 例えば、"Front Light(ライト[前])" の工 具ボタンにタッチすると、"Condition(条件)"、 "Direction(進行方向)"、"Motion(状態)" を示す パネルが開きます(図3)。

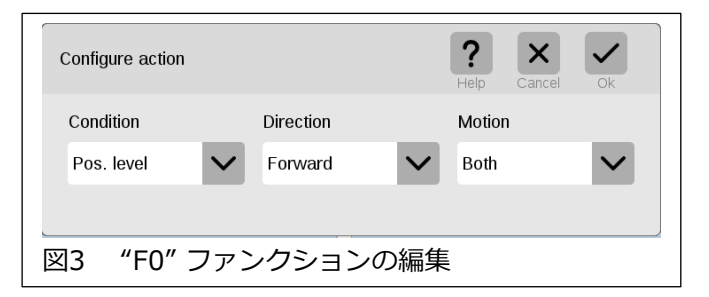

今、私は "Condition(条件)" が何をしているのか(※)を発見していないことを認めなければ なりませんが、試してはいないものの推定で、それを "Pos. level(正レベル)" にしておきま す。"Direction(進行方向)" を使用すると、機関車が前進、後退、またはその両方のときに ライトをオンに設定できます。フロントヘッドライトなので、新品の機関車で、工場出荷時 の構成が正しいので "Forward(次)" のままにしておきます。通常、F0の "Configure Action(アクション設定)" を変更することはありませんが、機関車をアップグレード(デジタ ル化)するときに、フロントライトをリア出力に配線し、リアライトをフロント出力に配線 する方が便利な場合があります。この時、各ライトを正しい進行方向時に点灯させるために "Direction(進行方向)" を使用します。"Motion(状態)" を使用すると、機関車が走行中、停 止中、またはその両方の場合にファンクションがアクティブになるように設定できます。

#### (※)訳注

 "Pos. level(正レベル)" :ファンクションボタンをONすると機能がアクティブになる "Neg. level(負レベル)" :ファンクションボタンをOFFすると機能がアクティブになる "Pos. edge(正レベル)" :ファンクションボタンをONした瞬間だけ機能がアクティブになる "Neg. edge(負レベル)" :ファンクションボタンをオフした瞬間だけ機能がアクティブになる

各出力の設定を変更するには、ページ右側の "Actions for F0(アクションF0)" の "Outputs(出力)" 行で工具ボタンにタッチする必要があります。 これにより、デコーダー の各AUX出力の設定を変更するウィンドウが表示され、出力が何に設定されているかを示ま す。 デフォルトでは、通常 "Dimmer(出力可変)" に設定されています(図4)。 ここから、 "Front Light(ライト[前])" の下矢印をクリックして動作モードを選択します。利用できる 選択肢はたくさんあります。 "Fade in / Fade out Light(s)(フェードイン/アウト)" まで下 にスクロールして選択します(図5)。

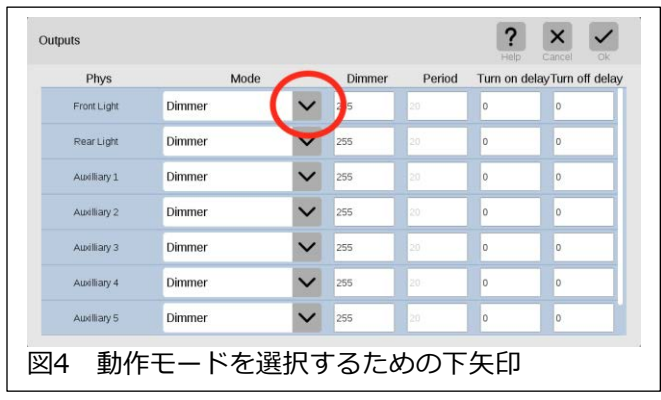

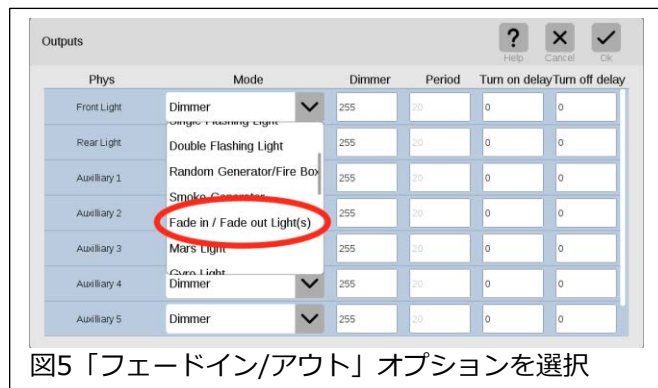

これが完了したら、必要に応じて "Dimmer(出力可変)" を使用してライトを暗くすること ができます。工場出荷時は最大255に設定されています。数値を小さくすると暗くなりま す。明るくしたいので255のままにしておきます。変更したい設定は "Period(周期)" で す。この設定で、ライトがフェードインおよびフェードアウトするのにかかる「時間」を 調整します。機関車にもよりますが、通常20から23~25に変更します。このとき、リアラ イトやキャブライトなどの他の出力についても同じことができます。 "Delay(オン/オフ ディレイ)" で、これらAUX出力のオン/オフ遅延時間を設定することもできます。

上記はファンクションマッピングの簡単な例です。より複雑な例として、発煙器をオンにし たときに蒸気音を鳴らしてみます。これを行うには、F2で機関音のオンとオフを切り換え<br>るため、先ずF2のボタンが何をしているかを確認する必要があります。 「マッピング」 るため、先ずF2のボタンが何をしているかを確認する必要があります。 ページで、 "F2" ボックスにタッチすると、 "Running Sounds(機関音)" と呼ばれるサウ ンドが割り当てられていることを示しています(図6)。次に、発煙したとき蒸気音を鳴らし たいので、 "F1" ボックスにタッチします。 "Action for F1(アクション F1)" の "Outputs(出力)" は "Auxiliary 1(出力1)" を示しています。これは、デコーダーのAUX出 力1が発煙器に配線されていることを意味します。機関音を追加するには、F1にサウンド を割り当てるだけです。これを行うには、"Sounds(サウンド)" 行の "+" ボタンをタッチ します(図7)。すると、F1に追加するサウンドファイルを選択するためのパネルが開きま す。 "Running Sounds(機関音)" を選択し、チェックマークをタッチします(図8)。図9 は、発煙(AUX1[出力1])とそれに割り当てられた機関音を示しています。煙が出ている間 に再生したいサウンドを好きに選択できますが、発煙器(F1)をオフにするまで、選択した サウンドもオフにならないことに注意する必要があります。

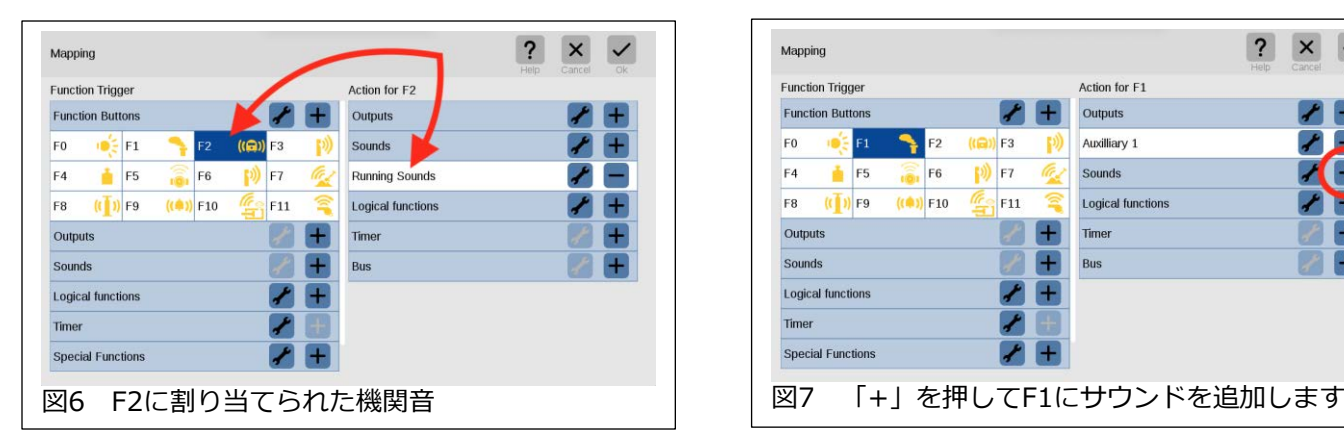

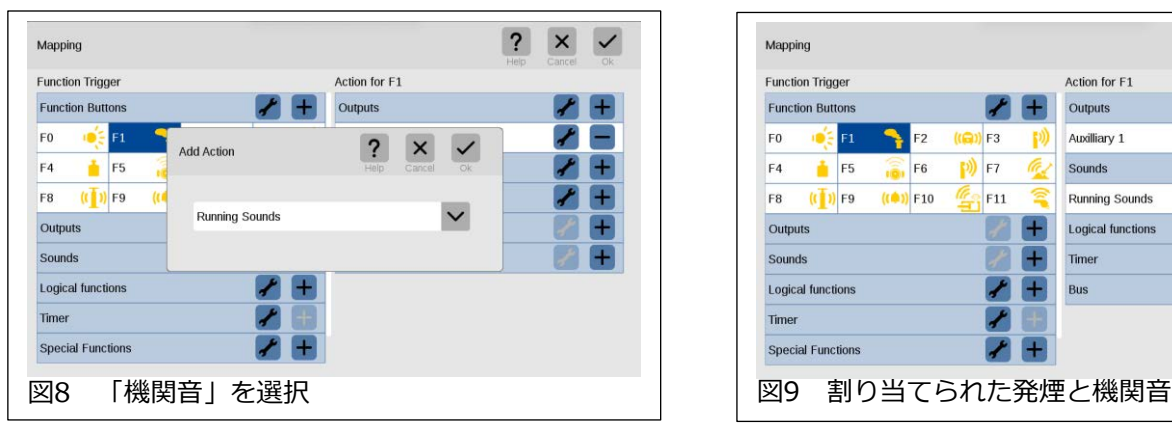

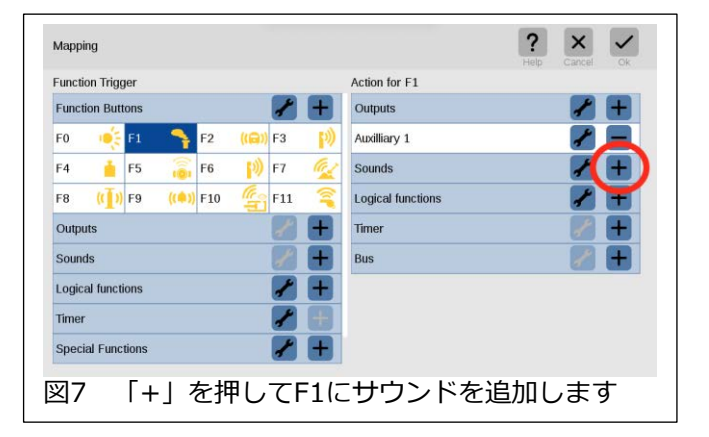

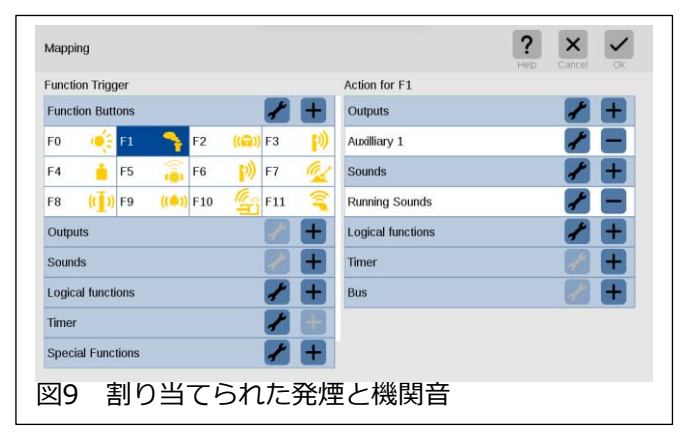

## **ファンクション アイコンの変更**

今回の例では、ファンクションボタンを変更し て、任意の機能を制御しています。機能を変更 した後は、ファンクションボタンのアイコンの 変更が必要になる場合があります。"Setup(設 定)" タブに戻って、アイコンにもう一度タッチ して、ファンクションボタンの編集画面に入る 必要があります。 左側のアイコンを選択してか ら、目的のカテゴリタブ(Light[照明]、Sound 1/2[音1/2]、Mechanic[作動機能]、 Common[通常])を選択してアイコンを変更で きます。 右側のボタンでファンクションタイプ を設定することもできます(図10)。

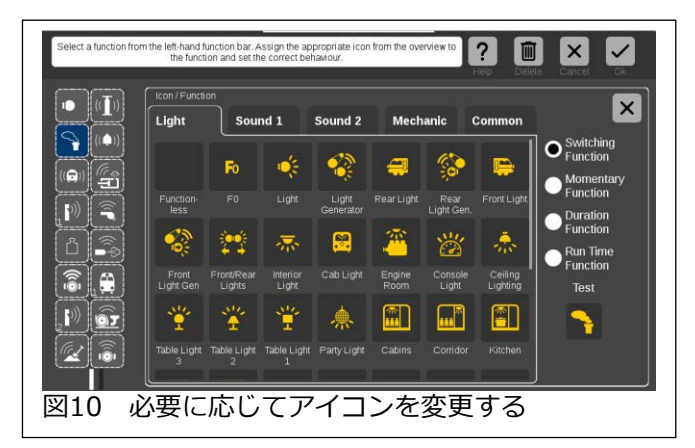

## **ファンクション タイプの設定**

基本的にファンクションタイプは、ボタンへの反応の種類です。 説明は次のとおりです;

- Switching Function(オン・オフ型):アイコンをタッチすると機能がオンになり、も う一度タッチすると機能がオフになります。
- Momentary Function(パルス型):アイコンをタッチすると、アイコンがタッチされ ている間、機能がオンになります。アイコンを離すと機能がオフになります。
- Duration Function(タイマ型):アイコンをタッチすると、設定された持続時間の間 機能がオンになり、その後オフになります。期間を秒単位で入力するためのボックス が開きます。
- Run Time Function(イベント呼出し):アイコンをタッチするとプログラムされたイ ベントがアクティブになります。

ファンクションマッピングは説明すべき多くの側面を持つ大きなトピックですが、いくつか の疑問に答えることができたと願っています。 ご不明な点がありましたら、お気軽にお問 い合わせください。

### **Enjoy your hobbies, Rick Sinclair**

## **Cレールジオメトリ**

メルクリンのCレールは、使いやすさと信頼性において理想的なレールです。 ほとんどの 「クリック接続」型レールと同様に、C-Trackには固定されたデザインジオメトリがありま す。 ただし、利用可能なレール部品には、単純な楕円形のレイアウトを拡張するのに十分 な柔軟性があります。そうするためは、Cレールジオメトリについてもっと理解したいと思 うことを意味します。

Cレール部品について実際知っておく必要のある事すべては、レールの品番に含まれていま す。これは、すべてのレールの品番を覚える必要があるという意味ではありません。レール の品番がわかれば、何を扱っているのかがわかるということです。まず、基本的な直線レー ルから始めます。

## **直線レール**

直線レールの品番の鍵は、最後の3桁になります。これらの数値は、単にレールの長さをミ リメートル単位で示しています。 これらの数値は丸められて(切上げ・切下げ)います。 レールに慣れると、細かい部分ではありますが、小数値が何であるかがわかります。 図1 に、単純な直線レールの品番と長さ(mm)のリストを示します。

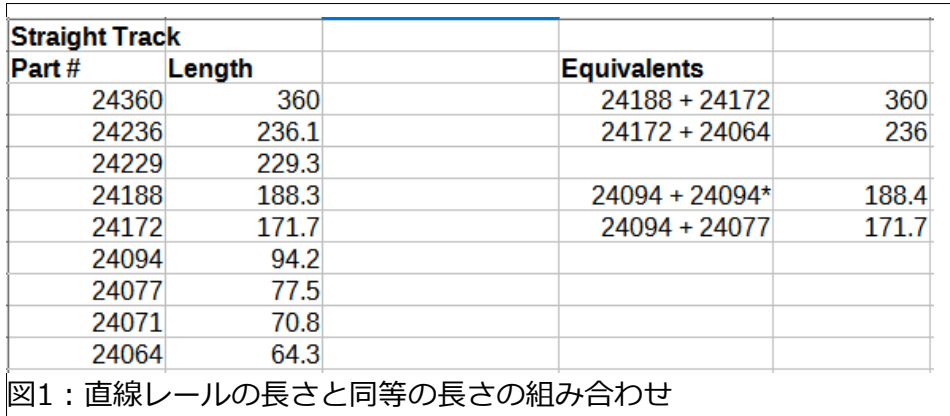

さらに、"Equivalents(同等)"の見出しの下には、各レールと同じ長さとなるレールの組み 合わせを示します。 その列の右隣には、同等組合せの全長があります。 例:24172と24064の組合せは236mmに相当します。これは、わずか0.1mmの差があり ますが24236の直線レールに相当します。

#### **特殊レール(直線)**

24188の同等組合せ列で、24094の\*表記は、レイアウトに必要な特別なレール部品がある ことを示しています。24188を取り外して24094と同じ長さの特殊レールを置く場合は、 レールの隙間を埋めるために24094を追加する必要があるということを示しています。 図2 に利用可能な特別なレールを示します。

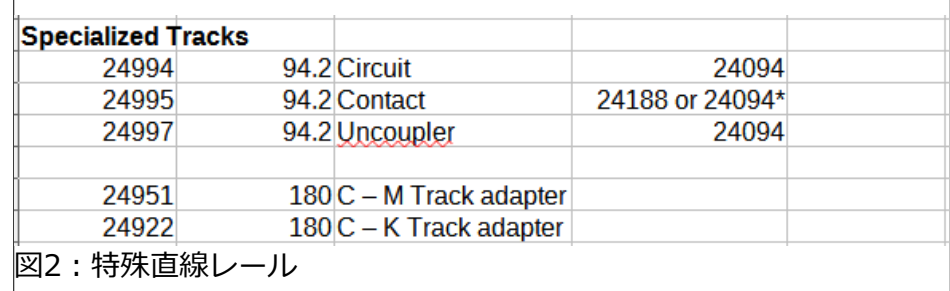

サーキット、コンタクト、アンカプラーの3つの94mm長の特殊直線レールがあります。 サーキットレールは、集電シューによってトリガーされる車両進行方向検出器として一般的 に使用されます。アンカプラーは、カプラーを解放するためのソレノイドアクセサリーで す。コンタクトレールは、イベントを起動したり、在線を検出したりできます。コンタクト レール(24995)は、ペアで販売されるので24188と同じ長さです。ただし、レールインシュ レーターを使用すれば、どのレールもコンタクトレールとして使用できることに注意してく ださい。そうすれば、コンタクトレールセット(24995)は不要となります。その方法はこの 記事の範囲外であり、以前のニュースレターに記載されています。

他の特殊レールは、たとえばCレールからKレールへと異なるレール種類に変換するアダプ ターです。

### **カーブレール**

カーブレールの品番には、直線レールのように長さは示されません。 代わりに、数字は半 径と円弧の角度を示します。メルクリンには、R1-R5とR9の6つの半径セットがあります。 これは、品番の3桁目で示されます。 中心点からセンターレールまでの半径を図3に示しま す(mm)。

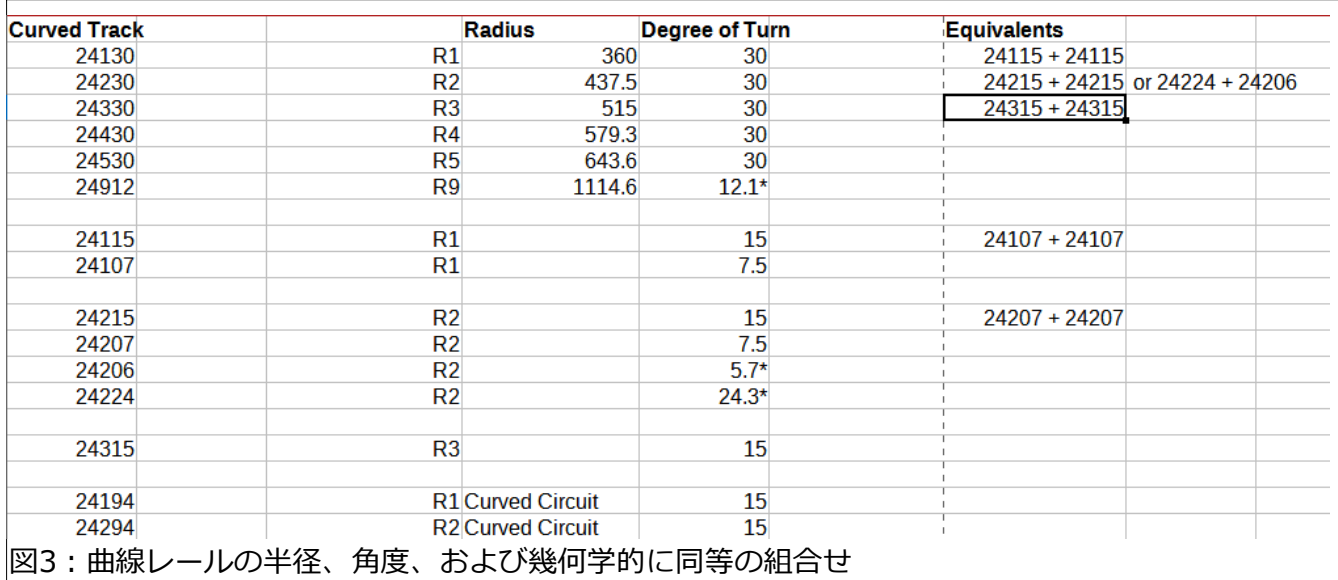

カーブ角度は、品番の下2桁で示されます。 24912の角度は12.1度しかないことがわかり ます。24215は、R2半径で15度です。

直線レールと同様、単一のレールと同じになる短レールの組合せがあります。最近追加され た24315ハーフR3カーブを除いて、同等の組合せの大部分はR1またはR2レールです。 24x30カーブは2つの24x15と交換でき、同様に、1つの24x15カーブは2つの24x07(7.5 度)カーブと交換できます。

24\*15(ハーフ)は、カーブサーキットレール(24194および24294)を補完するように設計さ れており、これらを組み合わせて30度のカーブを完成させます。

ユニークなカーブレールは、24206(5.7度)、24224(24.3度)、および24912(12.1度)で す。これらは、「ポイント/クロッシング」項で説明されるポイントを補助するためのもの です。

#### **並行したレールのスペース**

注意すべき重要な点は、カーブ半径は、隣り合うレールに対して特定の間隔を維持するよう に設計されていることです。 R1、R2、およびR3カーブを使用したレール間隔は、77.5 mm(センターレールからセンターレールまで)です。 R3、R4、R5カーブ間のレール間隔 は、64.3mmと小さくなっています。

#### **ポイント/クロッシング**

ポイントには、直線から分岐するものとカーブから分岐するものの2つがあります。 3分岐 ポイントのジオメトリは、直線ポイントに準じます。

#### **直線ポイント**

メルクリンには、(メルクリンの視点による)標準と大きい半径の2種の直線ポイントがあ ります。 標準ポイントは、24.3度の分岐角でカーブ半径はR2です。 それぞれ左分岐と右 分岐のポイントがあります(24611と24612)。直線の長さは、24188レール(188.3 mm) に相当します。3分岐ポイントは、標準ポイントと同じ半径と直線長です(図4)。

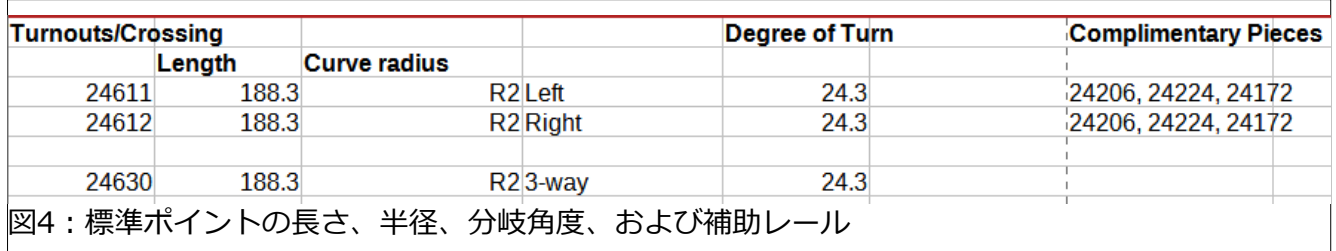

直線ポイントで使用できる補助レールがあります。曲線部は、24206(5.7度)または 24224(24.3度)のいずれかで延長できます。 24206を使用すると曲線部角度を30度にして カーブを延長することができます。 24224は、ほとんどの場合、ポイント直線部と並行と なる直線(待避線、側線)を作成することを目的としています。

図5に、補助レールの使 用例を示します。さら に、相互に対向接続され た同じポイントを使用で きることを示します(右 端)。24224を使用した 並行レールは、前項で説 明した77.5mmの間隔 となります。

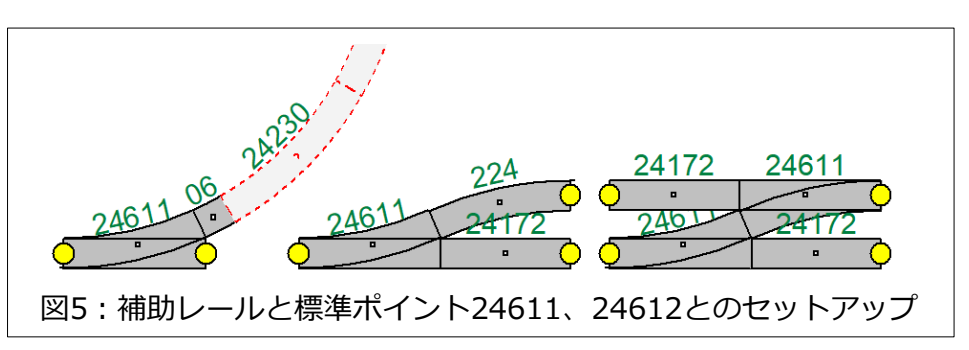

直線部には、通常、24172直線レールと組み合わせることができます。これにより、並行す るレール同士の接続ポイントを合わせることができ、長さも、24360直線レールと同じにな ります(図1)。

## **大半径ポイント**

大半径ポイント[24711(L)、24712(R)、以下、ワイドポイントと呼ぶ]も、直線からの分岐 型です。直線レールとカーブレールに相当するものは、24236(236.1 mm)とR9-24912 (12.1度)です。これらを使用するときは、補助直線レール24071を使用する必要がありま す。単独のワイドポイントごとに少なくとも2つ必要です。ポイント直線部と並行となる直 線を作成する場合は、24912および24229を追加する必要があります(図7左)。渡り用に2つ のワイドポイントを対向使用する場合は、3つの24071が必要になります(図7右)。

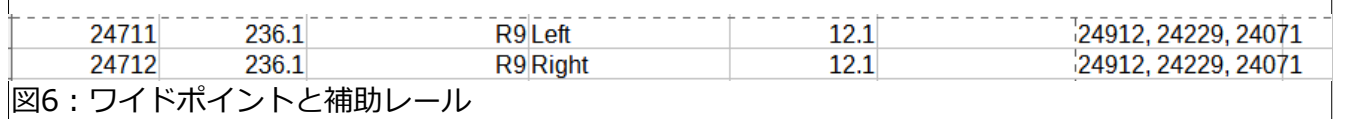

ワイドポイントを使用した並行レー ル間の間隔は64.3mmです。 これ は、R3、R4、およびR5間の間隔と

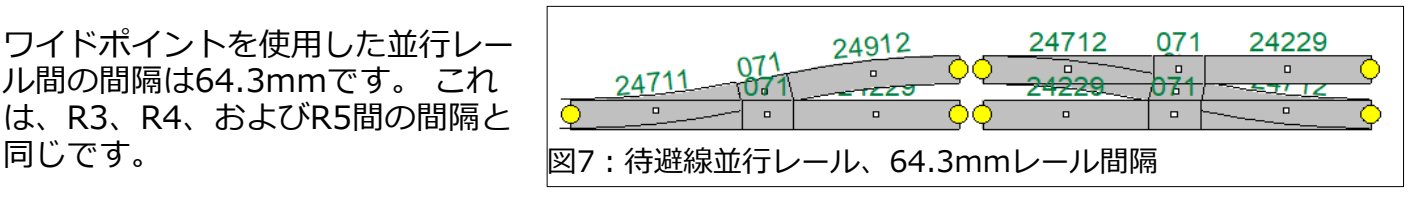

ワイドポイントを使用して、77.5mmのレール間隔にすることも可能です。たとえば、レ イアウトサイズ制約からR1とR2のカーブのみとする場合、または並行線の一方の端に標準 ポイントがある場合です。その時は、2つのワイドポイントの間に24071を追加します。た だし、これにより、並行するレール同士の接続ポイントに約2mmのオフセットができま す。図8右に示されている組み合わせでも、オフセットがあります(ちなみに:24229 +24071=300.1mm、24236+24064=300.4mm)。少し試行錯誤してオフセットを約 1mmまで下げることができましたが、レールを追加する必要がありました。レールを敷設 していくとその寸法誤差により2mmのオフセットは問題なくなります。

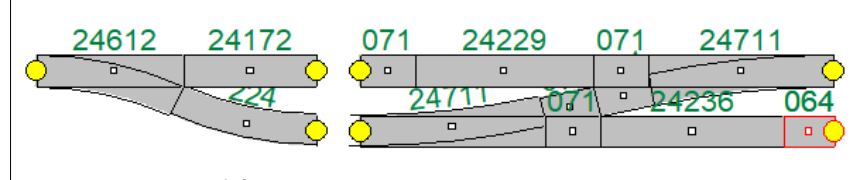

図8:24071を追加して77.5mmの間隔とする。 注:229+071と236+064の補助レール

## **カーブポイント**

カーブポイントは、構成する最小半径に基づい て、R1/R2とR2/R3の2種類があります。両方とも角 度は30度です。R1/R2は、同じ半径の4つの補助カー ブ(任意の半径R1~R5、図9)とともに、90度ターンで 並行なレール間隔が作成され、並行するカーブレール を足して、曲線を拡張できます(24130に並行な緑色 の24230を参照)。 R2/R3ポイントは、90度ターンを 容易にするために24315が4個が必要です。

2つのカーブポイントを組み合わせる場合は、カーブ ポイント周りの配置の不整合を補正するために、おそ らくいくつかの補助レールが必要になります。 これを 図10に示しますが、一方の端の長さ不足を補うために 24077が追加されています。

カーブポイントには、多彩な組み合わせがあり、この 記事ですべて説明するには多すぎます。カーブレール の組み合わせは、レールセットに付属しているマニュ アルまたはメルクリンのカタログに記載されていま す。この記事の最後でカーブポイント配置例を示しま すが、私のレイアウトソフトウェアにはR2/R3ポイン トの部品が含まれていないので、例がありません。

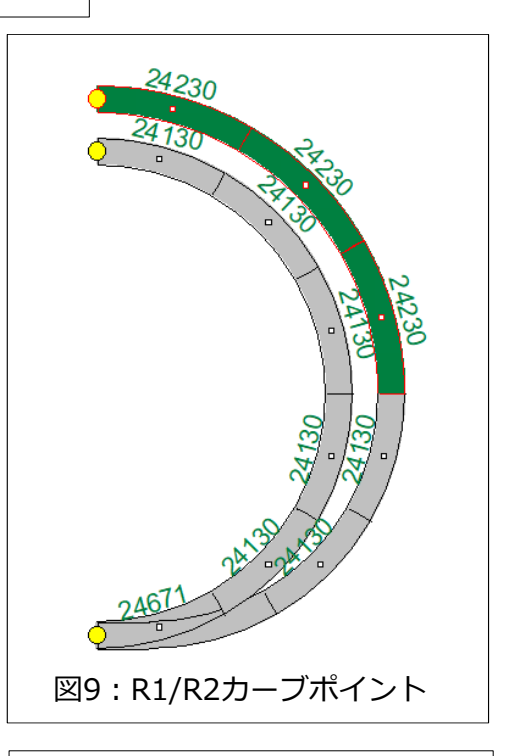

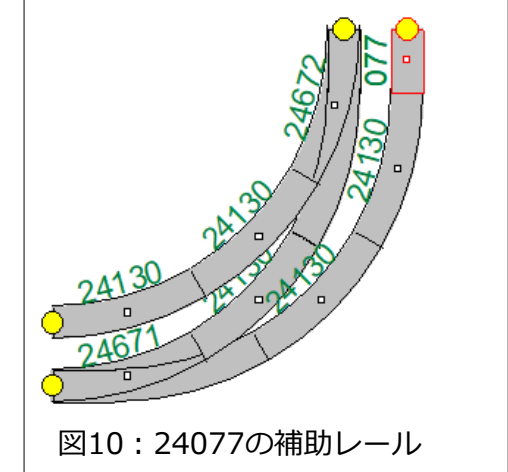

## **ダブルスリップとクロッシング**

メルクリンのダブルスリップ(24624)、クロッシング(24640)、広角クロッシング(24740)の レール形状は、標準およびワイドポイントのジオメトリと一致します(それぞれ24.3度と12.1 度の分岐角)。図4~7に示されているものと同じ補助レールを使用できます。24624と24640 の半径は、24224カーブと一致しており、24206を使用して、8の字レイアウトを製作できま す(図11)。

クロッシングファミリーの例 外は24649です。このレール の交叉角は48.6度です。 これ は、4つの標準ポイントの組 み合わせで役立ちます。 図12 は、シーサースクロッシング にした例を示しています。

この記事は、Cレールジオメ トリに関して、いくつか敷設 し観測した考察ですが、レイ アウトを慎重に計画した後で も、例外が発生します。

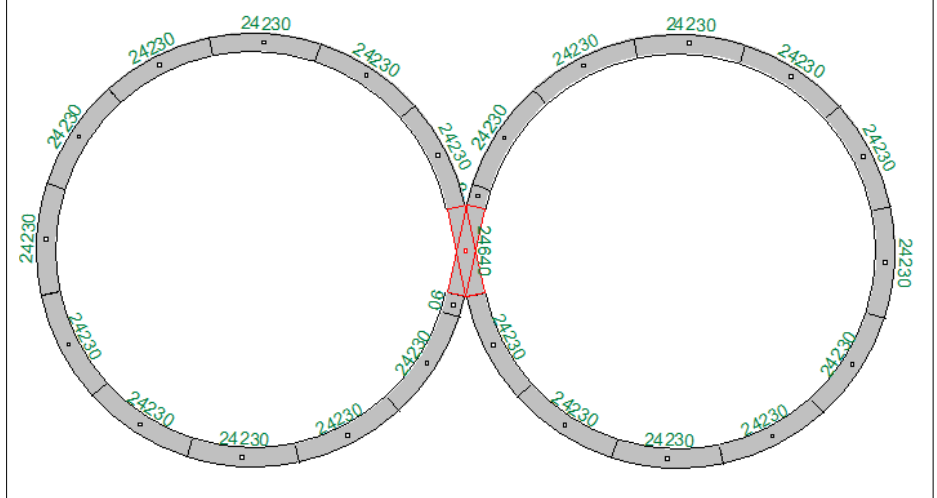

図11:24624または24640を使用した8の字レイアウト

レールを敷設することは、必ずしもジオメトリ通り に均等にレイアウトされるとは限りません。レイア ウトに斜面があると、誤差が発生することもありま す。ただし、その誤差は、利用可能なさまざまな レールで簡単に補正できます。Cレールをカットす ることも可能です(推奨できませんが)。 電導性を 良好にするために、ループの端を少なくとも1つ完 全に「クリック」することをお勧めします。

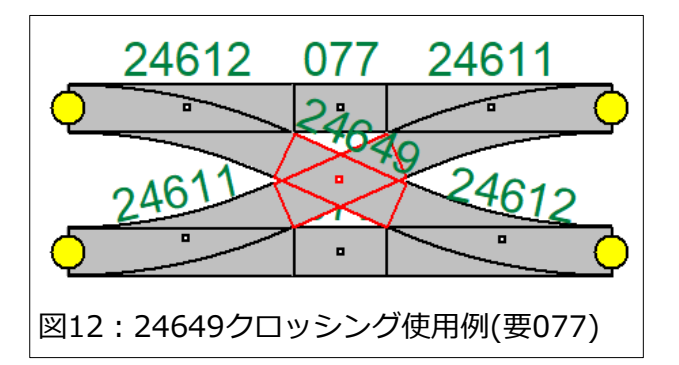

印刷できるページを何枚か追加します。 これらには、この記事で述べたCレールジオメト リのスプレッドシートが含まれています。 カーブポイントの接続例も追加します。

Curtis Jeung

# **今後の予定:**

**Märklin Digital Webinar #19 Dec. 15th** 11:00 – 12:00 PST Login details were emailed

## **デジタル、技術、および製品関連について、リックとカーティスに質問するには:**

**Phone: 650-569-1318 Hours: 6:00am – 9:00pm PST. Monday through Friday. E-mai[l: digital@marklin](mailto:digital@marklin.com).com**

**Märklin Digital Club · 1406 Creek Trail Drive · Jefferson City, MO 65109**

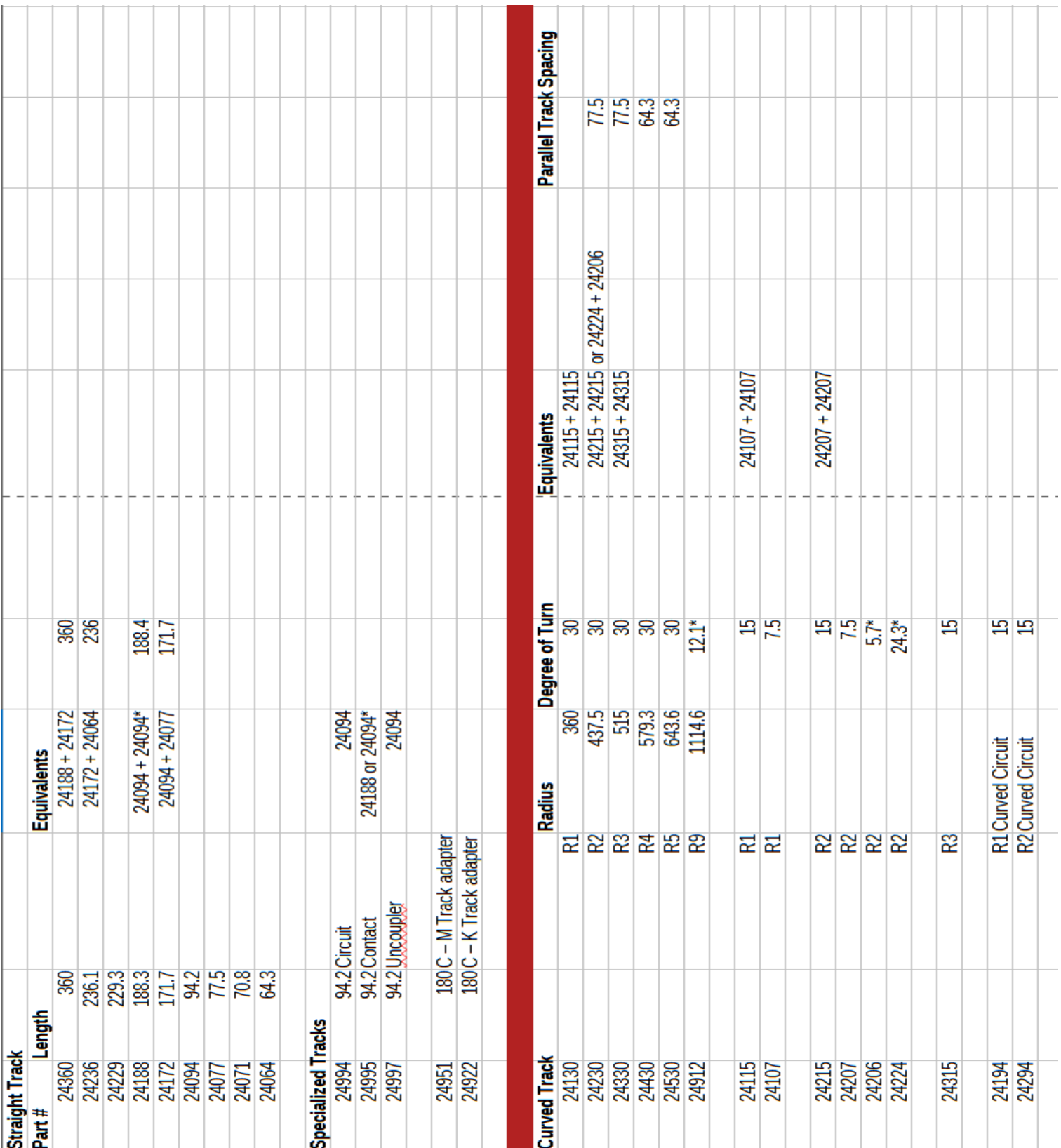

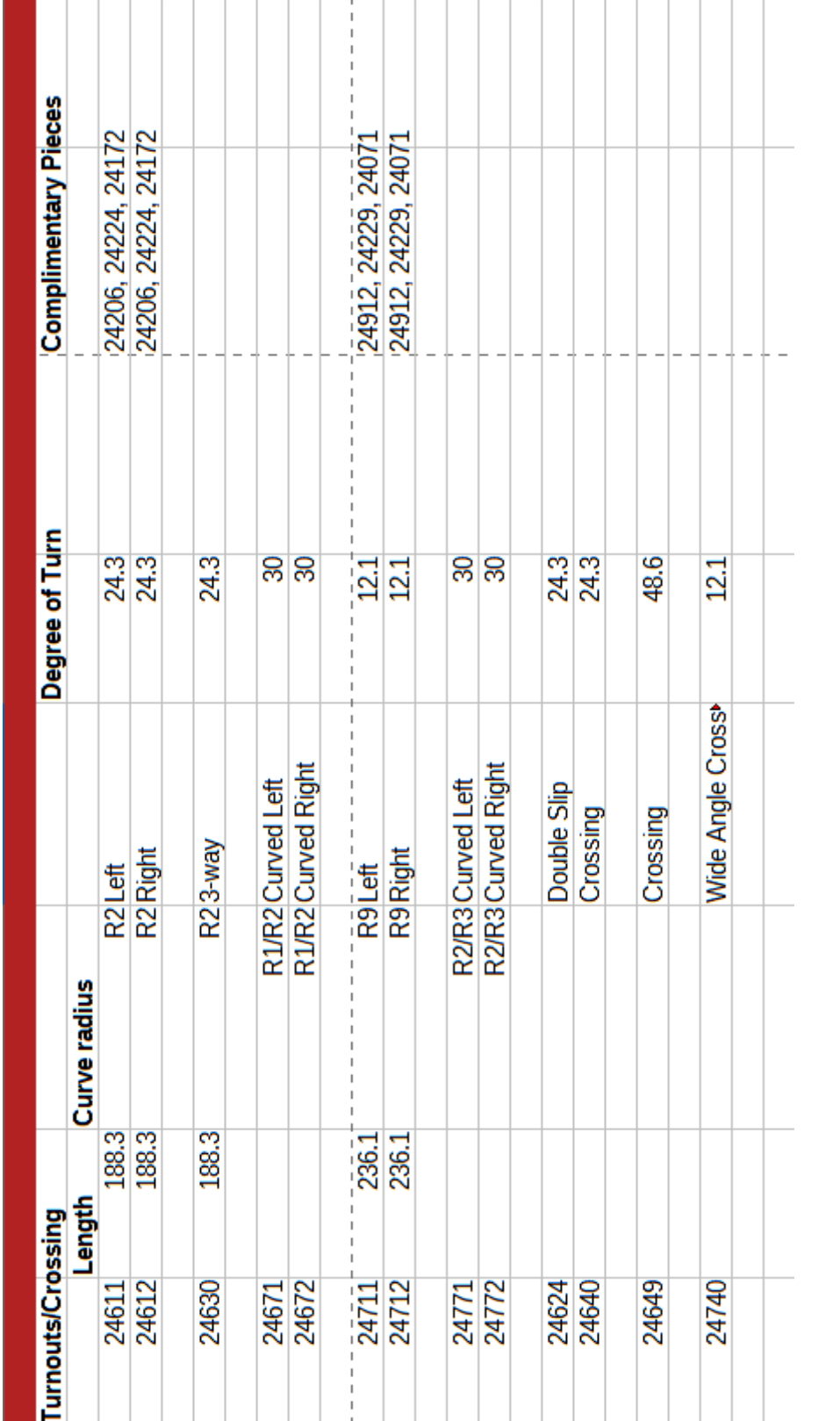

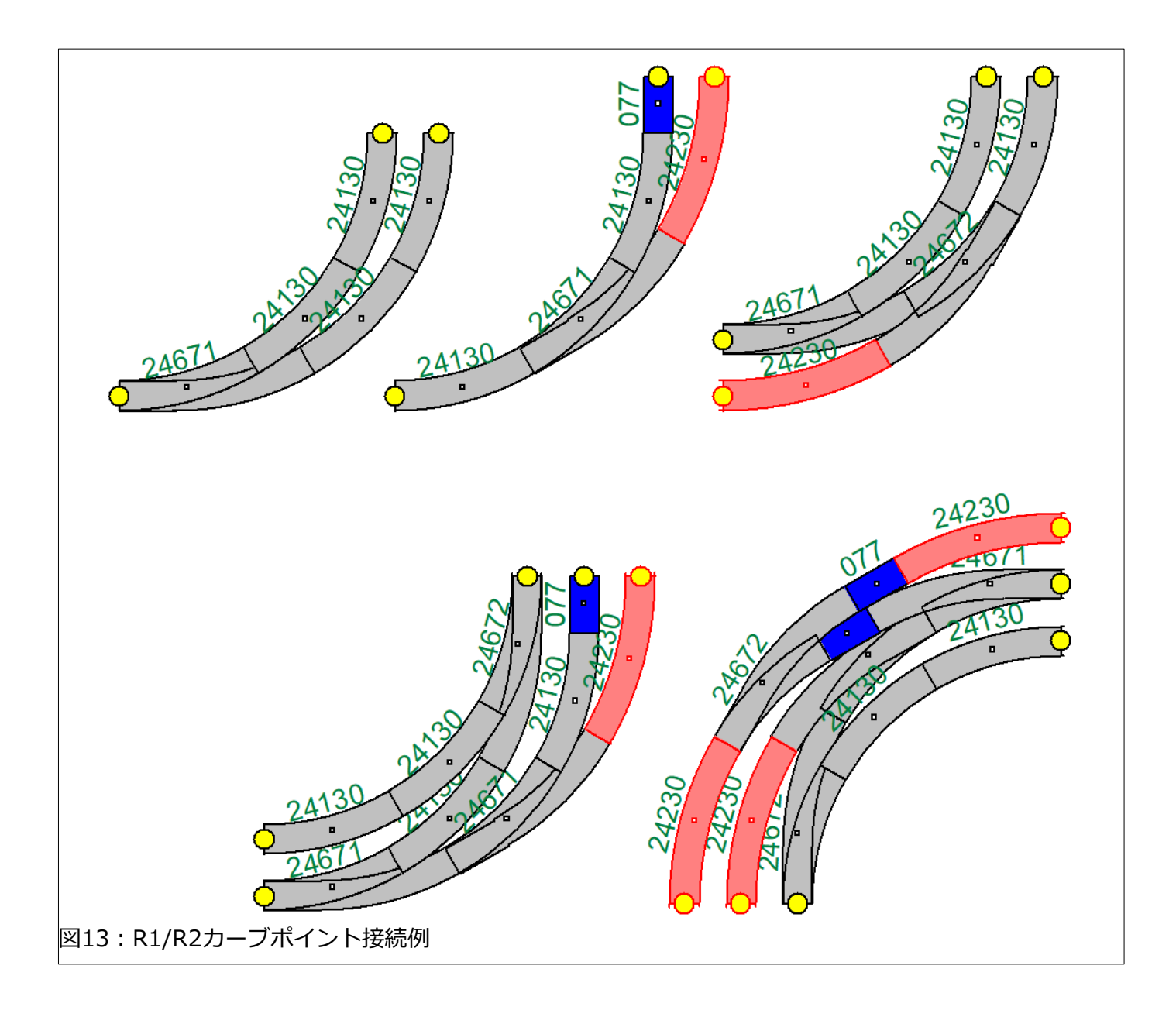

**Märklin Digital Club · 1406 Creek Trail Drive · Jefferson City, MO 65109**

©2021 Rick Sinclair, Curtis Jeung@Märklin, Inc. Translated by H.Inoue@The Maerklin Chuff-Chuff Club of Nagoya.